## **ПАМЯТКА – ИНСТРУКЦИЯ ДЛЯ РОДИТЕЛЕЙ по работе в АСУ РСО Вход в систему**

- 1. В адресной строке браузера (1) набрать адрес **[http://asurso.ru](http://asurso.ru/)**
- 2. Для входа с логином и паролем, полученным в школе, нажать на слово войти (2)

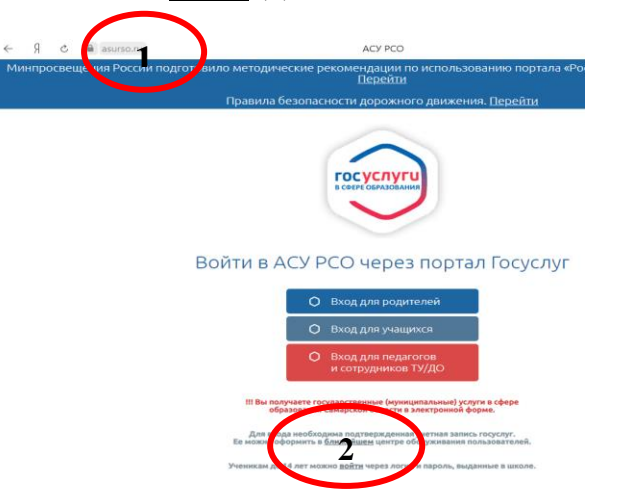

**!!!ВНИМАНИЕ!!! Логин и пароль можно получить у классного руководителя!**

**Подключите учётную запись портала Госуслуги к АСУ РСО. Познакомиться с инструкцией можно на сайте школы: [http://georgschool.minobr63.ru/?page\\_id=81](http://georgschool.minobr63.ru/?page_id=81)**

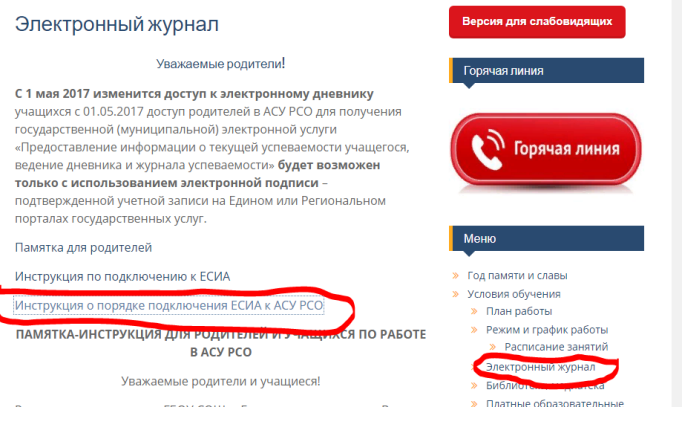

# **Просмотр отчетов**

1. В категории **Отчеты** можно просмотреть успеваемость и посещаемость ребенка.

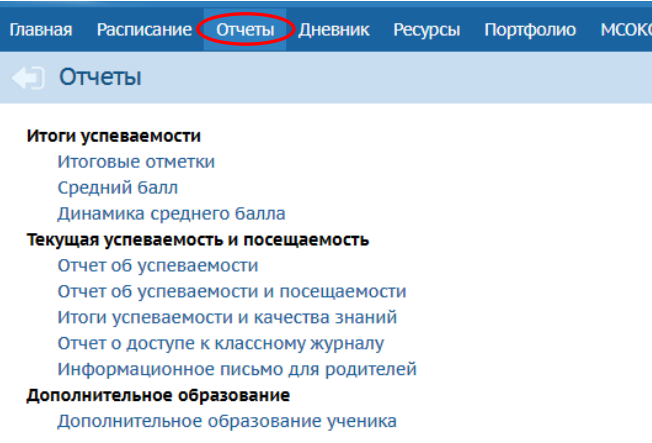

2. Выбрав интересующий отчет можно вывести его за определённый период для просмотра, нажав кнопку **Сформировать**, или сохранить на компьютер или телефон, нажав кнопку **Сформировать PDF**

3. В выпадающих меню выбрать область:

- Регион: **Самарская область,**
- Городской округ/ Муниципальный район: **Кинельский район**
- Населённый пункт: **Георгиевка, с**
- Тип ОО: **Общеобразовательная**

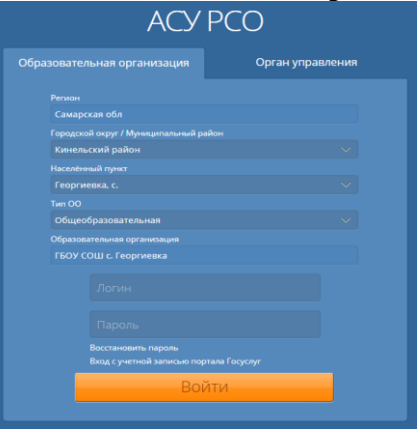

4. Заполнить поля «Логин» и «Пароль» (соблюдая строчные и заглавные буквы):

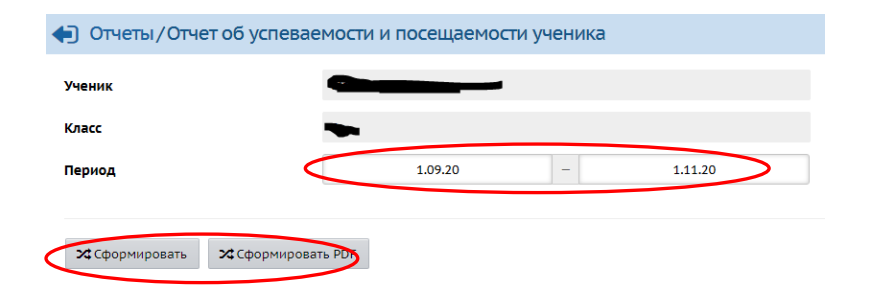

#### **Просмотр электронного дневника**

1. Так же в АСУ РСО можно просмотреть электронный дневник, выбрав нужную неделю. Если в школе учится не 1 ребёнок, вы можете переключаться между их дневниками на вкладке Дети

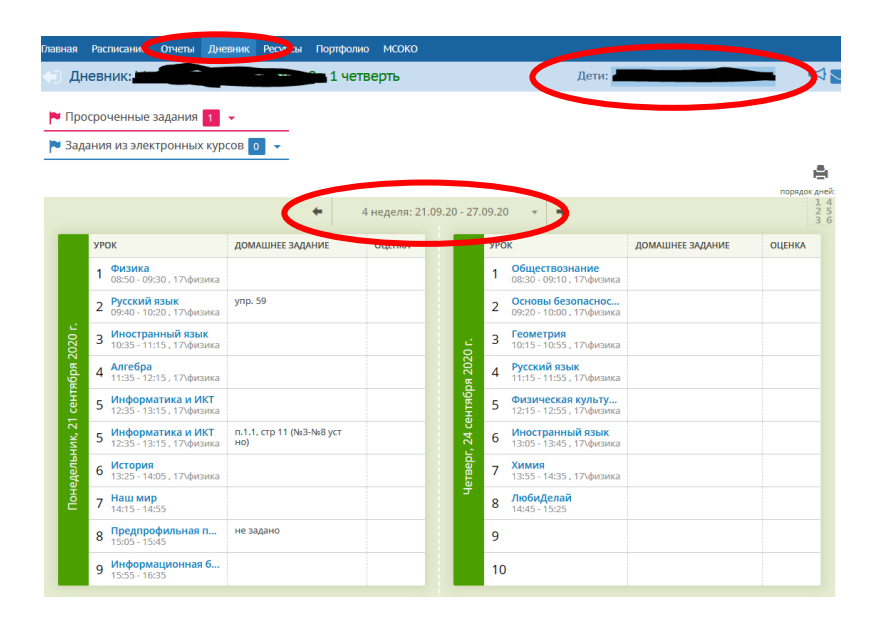

### **Отправка сообщения**

 $\square$   $\quad$   $\times$ ÷.

1. В АСУ РСО можно отправить сообщения другим пользователям системы

Выбираем значок

 $\circ$   $\bullet$  asurso.ru

 Загружается дополнительное окно АСУ РСО. Просмотр почтовых сообщений

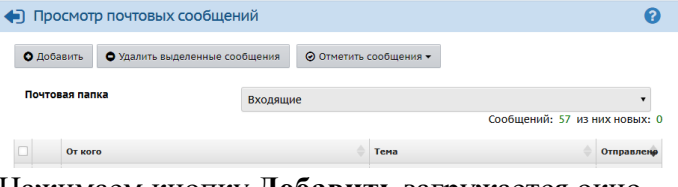

Нажимаем кнопку **Добавить** загружается окно • Отправить сообщение  $\bullet$ 

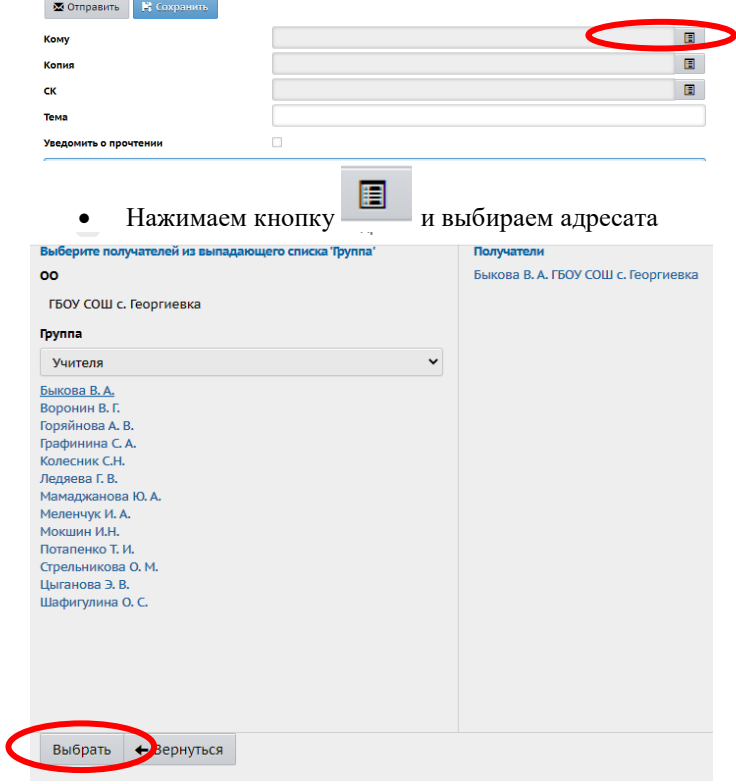

- После нажимаем кнопку Выбрать
- Указываем Тему, пишем сообщение
- Жмем кнопку Отправить

#### **Просмотр расписания**

1. Для того, чтобы просмотреть расписание, необходимо выбрать соответствующую пункт меню.

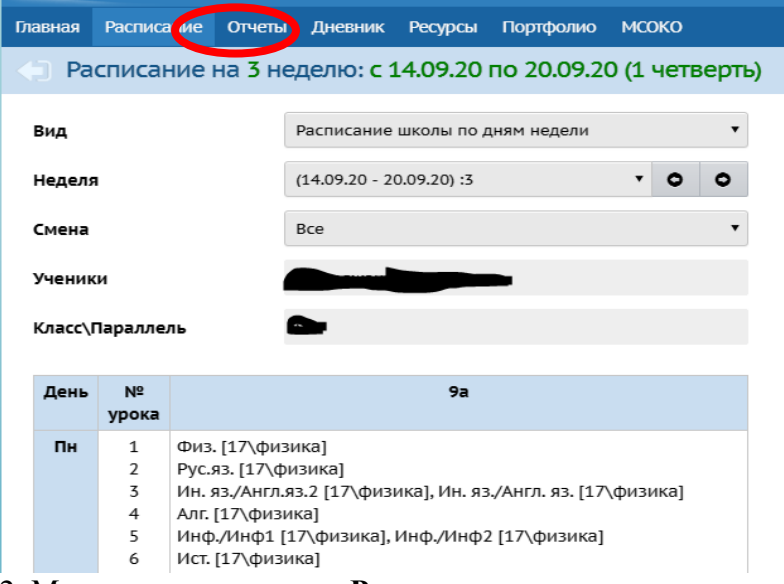

2. Можно просматривать **Расписание** на год, неделю или день

**МСОКО** (Многоуровневая система оценки качества образования)

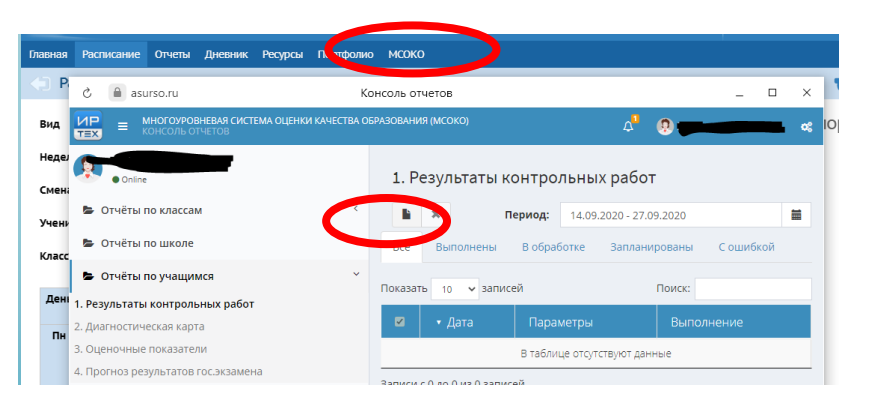

В открывшемся окне выбираем интересующий отчёт и нажимаем на кнопку Новый отчёт.

Выбираем нужные параметры и нажимаем кнопку **ОК**

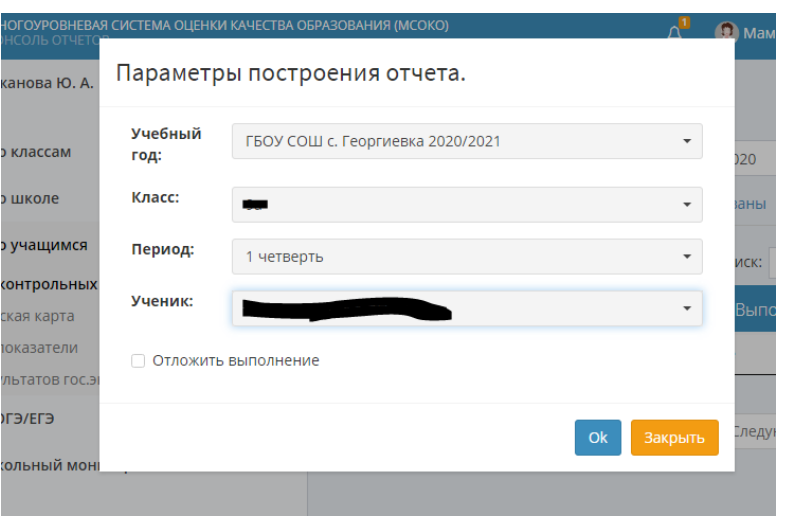

Чтобы посмотреть сформированный отчёт, нужно нажать на него два раза

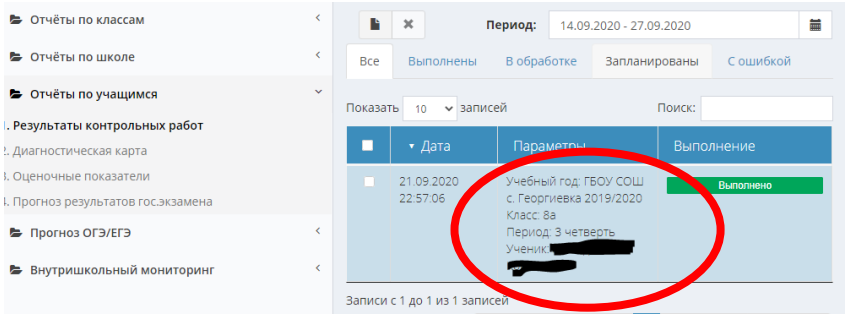

Дополнительную информацию вы можете найти в Справке, нажав на знак ?

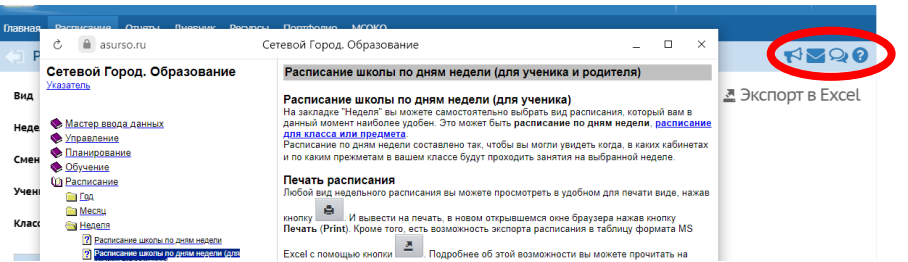

Уважаемые родители и обучающиеся! Берегите свои логины и пароли от АСУ РСО и от сайта Госуслуг РФ от доступа третьих лиц.